## Photo FX 1

## By Brainless

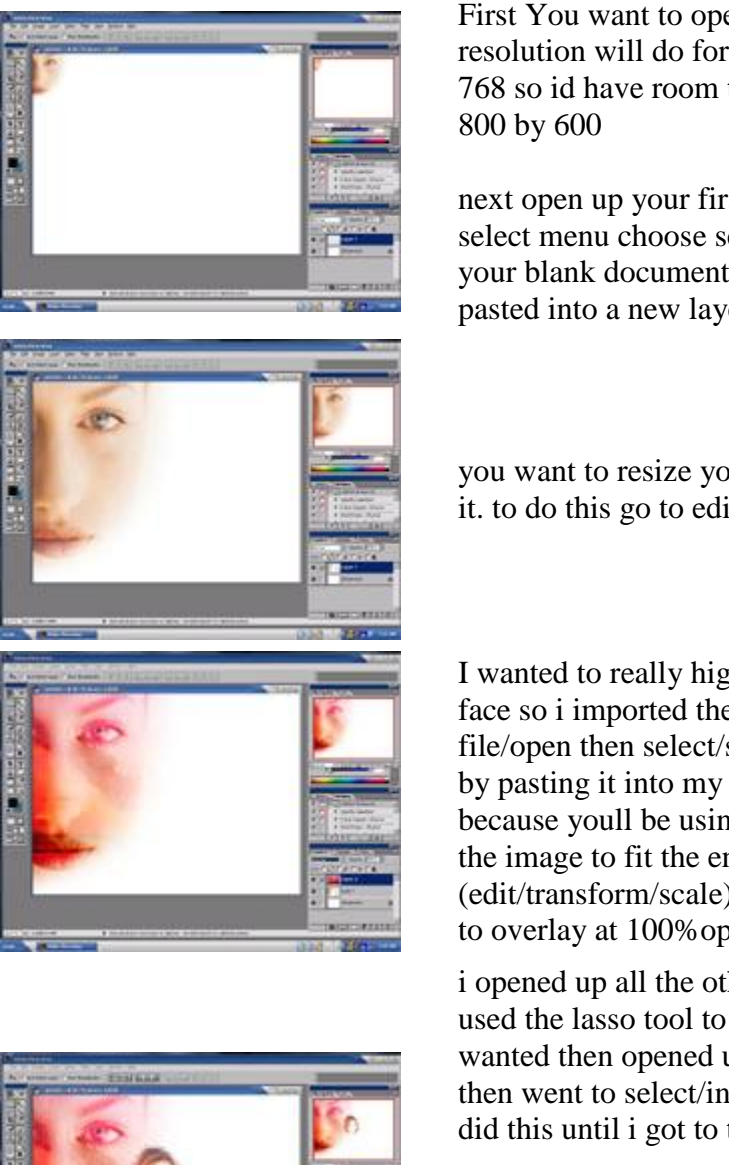

First You want to open up a new document any resolution will do for this tut i started with a 1024 by 768 so id have room to play around then resized it to

next open up your first picture you want. go in the select menu choose select all then edit/cut go back to your blank document edit/paste. Your image should be pasted into a new layer.

you want to resize your image to fit however you want it. to do this go to edit/transform/scale

I wanted to really higlight the back ground on this first face so i imported the background i was going to use.<br>file/open then select/select all then edit/copy finishing by pasting it into my document. You want to copy because youll be using this image again. Then i scaled the image to fit the entire document (edit/transform/scale) and set the layers blending mode to overlay at 100%opacity

i opened up all the other images i was going to use. i used the lasso tool to select the areas of those image i wanted then opened up then set the feather to 10 px then went to select/inverse and pressed delete to clear i did this until i got to the effect i wanted.

next step is to play around with the blending modes and opacity until you get the desired effect also resize the images to fit whatever size you want them to be. and to place them wherever you want them to go. Keep in mind that after you get to the finished result you may want to adjust opacity and positioning. for these i chose a final of multiply blending mode and opacity of 25 for

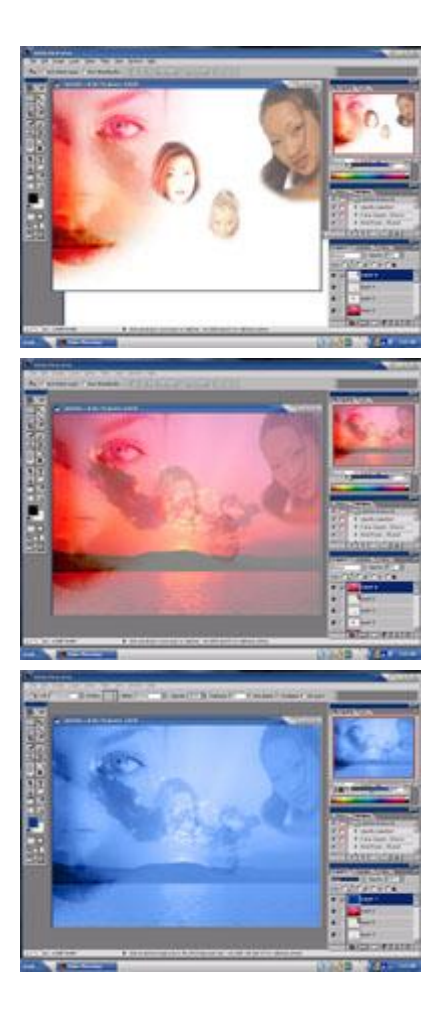

two and 30 for one.

Next go back to your background image. The selcetion of all of it should still be active but if not go to select/all this time you can cut it or copy it doesnt really matter. i went to edit/cut then paste it into my picture.

Next i went to edit/transform/scale and resized it to fit the entire picture. Then for its layer options i set it to a blending mode of multiply with an opacity of 51.

create a new layer and fill it with whatever color you want set the blending mode to color. and you should be done.

This is what i came up with. I hope this tutorial helps someone. All the images i used were downloaded out of stock photo galleries all across the internet if i could remember where i got them id post links.

-Brainless

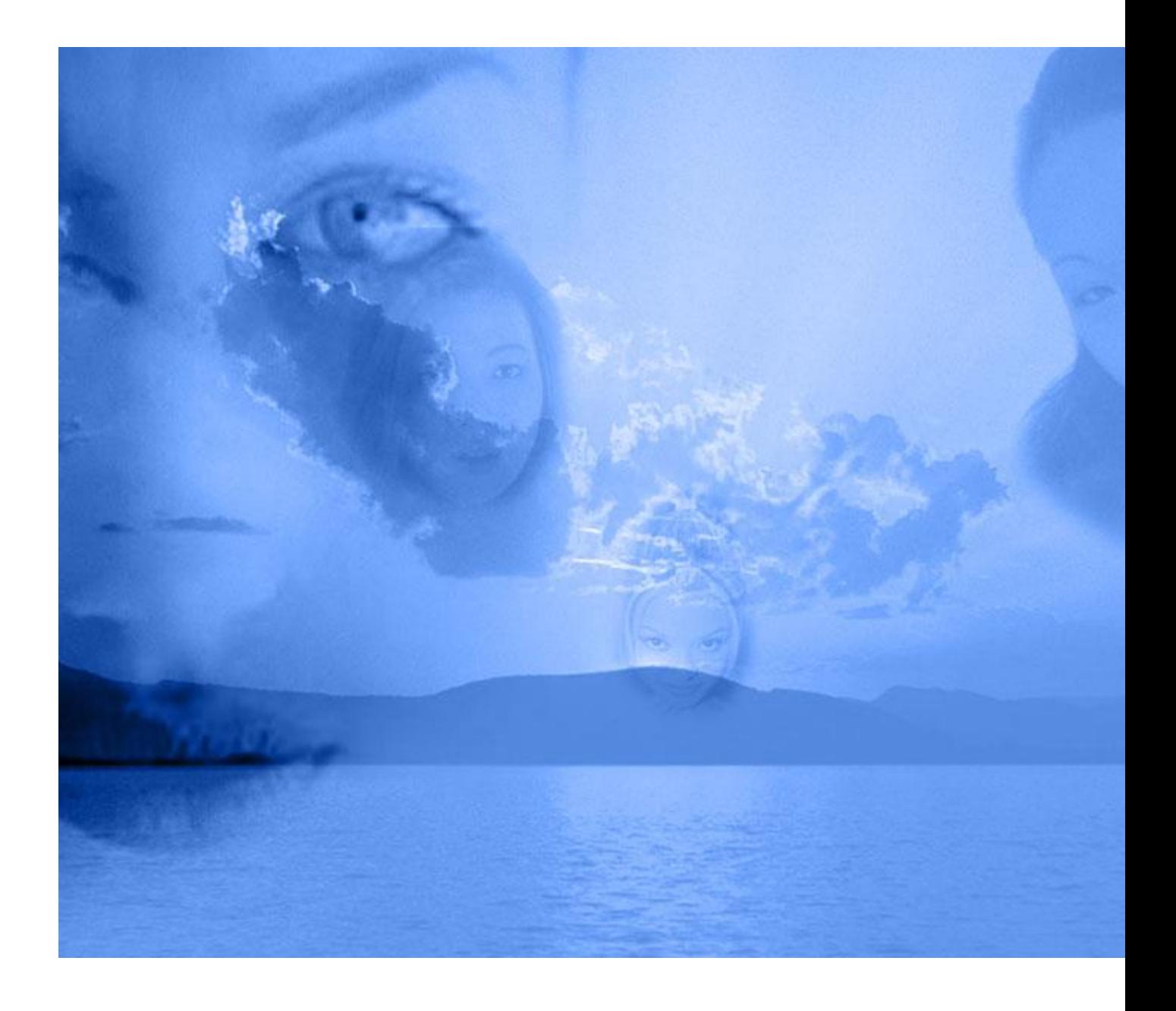